## **Model 70 Series User Administration Guide**

# System Firmware and Configuration Management

### **Chapter Contents**

| Image Structure                   | 26 |
|-----------------------------------|----|
| Loading a New Image into a Target |    |
| LOADING A NEW IMAGE INTO A TARGET | ∠0 |

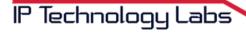

#### **Image Structure**

The IpTL 70 Series devices have integrated FLASH memory for persistent storage of system firmware and configuration. Firmware is loaded into the device via the web interface as a single image. The operational configurations can be imported and exported.

Upon boot-up, the firmware and startup configuration are copied into system memory. Once copied, the startup configuration becomes the operational configuration. Any changes made to the device configuration of the unit occurs <u>only</u> to the operational configuration. You must save the configuration from the operational to the startup by selecting any one of the <u>Save Config</u> buttons. This will ensure that the operational configuration will survive a power-cycle or reset.

NOTE: Any changes or modifications made to the operation of the unit are immediate after the submit button is selected.

#### Loading a New Image into a Target

The following describes how to load a new firmware image into a target IpTL 70 Series device.

- Open the WWW interface of the target device by entering the IP address of the target device in a standard web browser. The factory default IP address is 192.168.100.170/24.
- Login into the target device using the admin level username and password.
  - The factory default username is admin
  - The factory default password is admin
- From the web page select the **HOME** page from the top-left title bar
- Select the Image Mgt link from the left-side action links options.

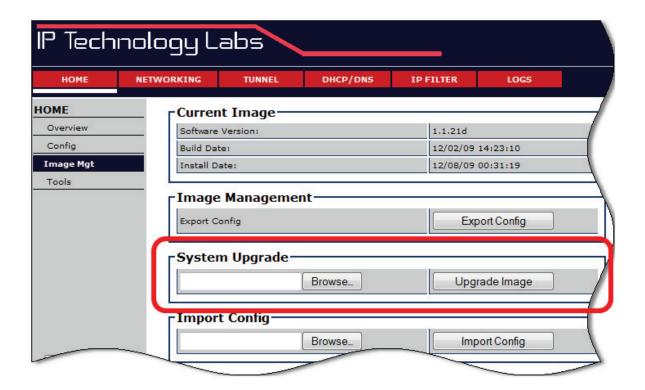

- Select <u>SAVE CONFIG</u> button located at the bottom of the left-side action page or the upper left right-hand corner. This will ensure any changes to the current running configuration will be saved to system flash and will survive reboot.
- Select the <u>Browse</u> button under System Upgrade.
- elect the <u>Upgrade Image</u> button to begin the upload into system Flash

NOTE: Do not power cycle the unit until after the upgrade.